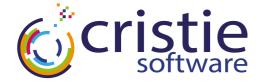

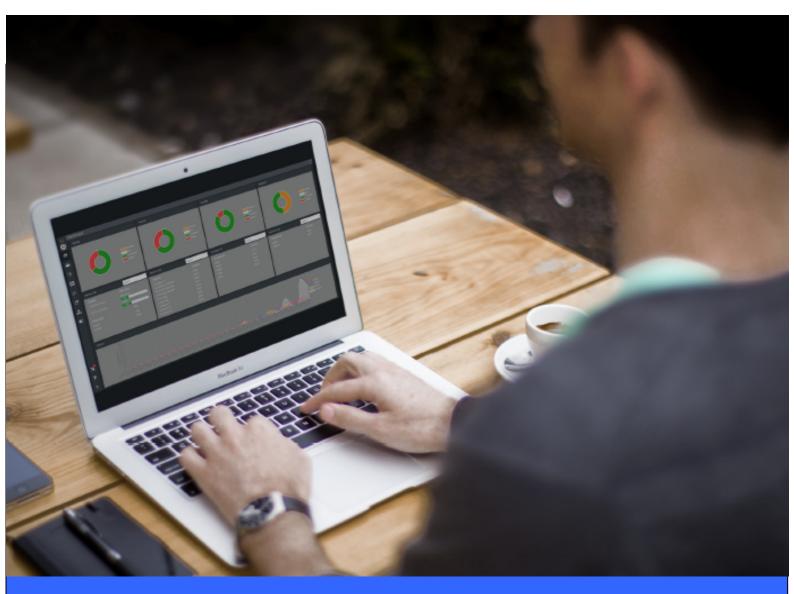

# **CBMR For Windows**

# **Cristie Bare Machine Recovery**

# **User Guide**

Version 9.6.1 released April 2024

Cristie Software Ltd. New Mill, Chestnut Lane, Stroud GL5 3EW, United Kingdom Tel:+44(0)1453 847000 | sales@cristie.com | support@cristie.com | www.cristie.com

### Copyright © 1998-2024 Cristie Software Ltd. All rights reserved.

The software contains proprietary information of Cristie Software Ltd.; it is provided under a license agreement containing restrictions on use and disclosure and is also protected by copyright law. Reverse engineering of the software is prohibited.

Due to continued product development this information may change without notice. The information and intellectual property contained herein is confidential between Cristie Software Ltd. and the client and remains the exclusive property of Cristie Software Ltd. If you find any problems in the documentation, please report them to us in writing. Cristie Software Ltd. does not warrant that this document is error-free.

No part of this publication may be reproduced, stored in a retrieval system, or transmitted in any form or by any means, electronic, mechanical, photocopying, recording or otherwise without the prior written permission of Cristie Software Ltd.

- IBM Tivoli Storage Manager (TSM), AIX and TIVOLI are trademarks of the IBM Corporation.
- IBM Spectrum Protect is a trademark of the IBM Corporation.
- IBM Virtual I/O Server (VIOS) is a trademark of the IBM Corporation.
- NetWorker and Avam ar are tradem arks of the Dell EMC Corporation.
- vSphere, vCenter and vCloud are trademarks of VMware Inc.
- Hyper-V is a trademark of Microsoft Corporation.
- Azure is a trademark of Microsoft Corporation.
- Am azon Web Services (AWS) and Am azon Elastic Compute Cloud (EC2) are trademarks of Am azon. com, Inc.
- Cohesity DataProtect is a trademark of Cohesity Inc.
- Rubrik is a tradem ark of Rubrik Inc.
- CloneManager® is a registered tradem ark of Cristie Software Ltd.
- SysBack is a registered trademark of Cristie Software Ltd.

PC-BaX, UBax, Cristie P4VM (Protect for VMs), Cristie Storage Manager (CSM), SDB, ABMR (Bare Machine Recovery for EMC Avamar), NBMR (Bare Machine Recovery for EMC NetWorker), TBMR (Bare Machine Recovery for Spectrum Protect/TSM), CBMR (Cristie Bare Machine Recovery), CoBMR (Bare Machine Recovery for Cohesity DataProtect), RBMR (Bare Machine Recovery for Rubrik) and CRISP (Cristie Recovery ISO Producer) are all trademarks of Cristie Software Ltd..

Cristie Software Ltd New Mill Chestnut Lane Stroud GL5 3EW UK

Tel: +44 (0) 1453 847009 Email: support@cristie.com Website: https://www.cristie.com

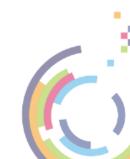

# Contents

| 1 | Document conventions                                                                                                    | 4                                                                  |
|---|----------------------------------------------------------------------------------------------------|--------------------------------------------------------------------|
| 2 | Introduction                                                                                                    | 5                                                                  |
| 3 | Using CBMR for Disaster Recovery                                                                                                    | 6                                                                  |
|   | <ul> <li>3.1 Preparation</li></ul>                                                                                                    |                                                                    |
| 4 | WinPE5, WinPE10 or WinPE11<br>based CBMR Recovery<br>Environment                                                                                                    | 19                                                                 |
|   | 4.1 CBMR Recovery Environment Main Menu         4.2 Begin the Restore Process         4.2.1 Logfile Save Path         4.2.2 Select Restore Type         4.2.3 File Restore Type         4.2.4 IBM Spectrum Protect Restore Type         4.2.5 FTP Restore Type         4.2.6 Specify Key Repository         4.2.7 Storage Pools         4.2.9 Select Datasets to Restore         4.2.10 Clone Settings         4.2.12 Disk Recovery Sequence         4.2.12 Disk Recovery Sequence | 23<br>23<br>25<br>25<br>25<br>27<br>31<br>32<br>34<br>34<br>38<br> |
|   | 4.2.13 Disk Scaling                                                                                                    |                                                                    |

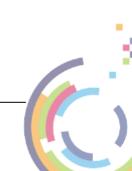

# 1 Document conventions

The following typographical conventions are used throughout this guide:

|        | represents command-line commands, options, parameters,<br>directory names and filenames |
|--------|-----------------------------------------------------------------------------------------|
| Next > | used to signify clickable buttons on a GUI dialogue                                     |
| Note:  | describes something of importance related to the current topic                          |

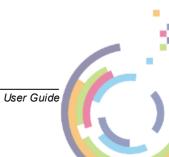

# 2 Introduction

CBMR provides complete data protection, as well as the ability to recover critical servers from scratch within minutes. CBMR can be used as a standalone backup product and provides an ideal solution for server migration.

CBMR backs up the operating system and hard disk configuration of critical servers, enabling rapid recovery of data to an identical state following damage to or failure of the physical hardware, or a corruption of the operating system.

Please refer to the supplied Readme document for a list of supported Windows OS's.

CBMR also provides the ability to clone to a new machine from an existing backup. The cloning option allows the hostname and/or the IP address to be changed during the recovery.

CBMR is available as a single edition suitable for all platform types. You must have one of the supported Windows<sup>™</sup> Operating Systems correctly installed prior to proceeding with the installation of CBMR.

To minimise the impact of a system failure, you need to have a restore strategy in place. CBMR allows you to recover Windows Workstations and Servers without first having to reinstall the operating system or backup software. This reduces the recovery time significantly. All you need is disaster recovery media from which to boot your computer and a disaster recovery backup of the original Windows system.

Finally, a full backup of the system can be restored using the backup features of CBMR or any other preferred third party Backup/Restore software.

Backups can be performed to a variety of different Backup Locations and media, including IBM Spectrum Protect, tape, ftp, disk, network-attached storage etc.

IMPORTANT: Refer to the installed Readme file for any limitations and last minute updates.

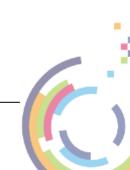

# **3** Using CBMR for Disaster Recovery

This section describes the essential elements of CBMR when used for Disaster Recovery (DR).

If you wish to use CBMR in standard backup/recovery mode please refer to section CBMR in More Detail.

CBMR can protect a system against disaster all the time, if set up and configured correctly. The following sections explain this procedure.

Note: When using a CBMR backup to recover a Windows Domain Controller the recovered system will boot twice.

# 3.1 Preparation

6

To use CBMR in a production environment for DR purposes, you must follow the procedure in the order listed below:

- 1. Installation (refer to the CBMR Installation and Licensing Guide)
  - Install the CBMR Backup and Restore software
  - License the Software (using a Trial or Full license)

### 2. Prepare the WinPE5, WinPE10 or WinPE11 DR USB flash drive drive or ISO/CD-ROM (refer to the Cristie Recovery ISO Producer User Guide)

 Install and run the Cristie Recovery ISO Producer (CRISP) tool on a suitable system to create the CBMR WinPE5, WinPE10 or WinPE11 based DR environment in either USB flash drive or ISO form. The ISO may then be burnt to CD or DVD physical media if required. This only needs to be done once.

#### 3. Machine Configuration

• Save the Machine Configuration parameters. These are saved automatically each time a DR backup is started. No further User action is required.

#### 4. Backup system (OS) and User data

- Perform regular Disaster Recovery backups as required. This can be scheduled daily, monthly, weekends only etc. using the CBMR scheduler interface to the Windows Scheduler.
- Add any extra standard data backups as required

You will then be ready to Restore the system from the Disaster Recovery Backup in conjunction with the DR media when required.

Note if using IBM Spectrum Protect, check the IBM Spectrum Protect BA Client version in use on your server. Also refer to <u>Create a</u> IBM Spectrum Protect <u>Client Node</u>.

#### To perform a Bare Machine Recovery you must:

1. Boot into the DR environment on the machine to be restored from the CBMR WinPE5,

User Guide

WinPE10 or WinPE11 DR USB flash drive, CD or DVD.

- 2. Perform a system recovery from the specified backup location. If this is a dissimilar system make sure you have the necessary drivers for the new disk controllers.
- 3. Perform conventional data recovery from your third party backups if necessary.

### 3.1.1 Create The Bootable Recovery Environment

The supplied CRISP tool is used to create the CBMR recovery environment. This is based upon a customised version of Microsoft's WinPE5, WinPE10 or WinPE11 environment.

CRISP should be run in conjunction with the supplied CRISP WinPE5, WinPE10 or WinPE11 Fileset for CBMR 9.6. The fileset will be installed automatically alongside the CRISP on the same host or technician machine.

A full discussion of how to install and run CRISP is contained in the separate **CRISP User Guide**. Note that the CRISP does not need to be installed on the system to be backed up; any suitable machine will do.

Output from the CRISP tool is a bootable WinPE5, WinPE10 or WinPE11 USB flash drive or ISO file. The latter can then be burnt to physical media (CD or DVD) or mounted directly in a VM environment.

Once created the recovery environment is booted on the target system which then drives the restore process.

# 3.1.2 IBM Spectrum Protect Client Version

If you intend to use IBM Spectrum Protect as your backup location it is important to check the version of the IBM Spectrum Protect Client installed on your machine. Versions supported by CBMR are summarised in the **Readme** document.

Note: Please refer to the Readme document for the latest client support details.

If you are not using IBM Spectrum Protect, please skip this step.

## 3.1.3 Creating an IBM Spectrum Protect Node

This step is only required if IBM Spectrum Protect is used in the recovery procedure. Please ignore this step if IBM Spectrum Protect is not being used.

CBMR will connect to a IBM Spectrum Protect server as a client node. The machine's operating system files and other important files will be stored under a Filespace in the client node. If you need to create a Client node using the **IBM Spectrum Protect Admin Client**, refer to the IBM Spectrum Protect Administrator Guide for further information.

To use the IBM Spectrum Protect module, you must enable CBMR to backup to the IBM Spectrum Protect by creating a dedicated node via the IBM Spectrum Protect Admin client.

The settings required for the node are:

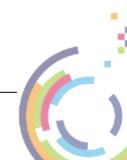

8

| Archive Delete Allowed     | YES    |
|----------------------------|--------|
| Backup Delete Allowed      | YES    |
| Client Compression setting | CLIENT |
| Force password reset       | NO     |
| Node Type                  | CLIENT |

In addition, you must consider your password policy. If you specify a Password Expiration period, you will have to set the password in CBMR every time the password expires.

Note: automatic password generation for the client nodes is supported in CBMR 5 and later.

### Additional Configuration to Maintain Multiple Backup Versions

If it is required to hold more than one version of the DR backup in the same filespace, then the node must be setup correctly to support this.

You must have a Management Class (MC), which contains a Backup Copy Group (BCG) and an Archive Copy Group (ACG). Your node needs to be registered to use the MC.

The parameters of the BCG of interest are:

- Versions Data Exists = 2
- Versions Data Deleted = 1
- Retain Extra Versions = 30
- Retain Only Version = 60

In this example, there can be two versions of an object. The Versions Data Deleted attribute specifies the maximum number of different backup versions (1 in this case) retained for files and directories that you erased from your file system. This parameter is ignored as long as the file or directory remains in your file system.

The expiration date for the remaining versions is based on the retain extra versions and retain only version parameters. In the example, if there is more than one version and one is deleted, the deleted one will be kept for 30 days. The only remaining copy of the object will be retained for 60 days (that is AFTER you make it inactive).

Note: if several versions of a DR backup are maintained in IBM Spectrum Protect, the WinPE5, WinPE10 or WinPE11 recovery environment will allow you to choose a specific version to restore.

## 3.1.4 IBM Spectrum Protect Servers Requiring SSL/TLS Registration

To enable CBMR to use IBM Spectrum Protect servers configured to use SSL/TLS certificates, the host system must be first registered with the server. This is now the default configuration for servers version 8.1.2 or later.

User Guide

A suitable certificate can be registered by running these commands:

- 1. Copy the IBM Spectrum Protect SSL/TLS certificate to a local folder on the host system.
- 2. Run a command shell on the host system.
- 3. Change directory to the folder C:\Program Files \Tivoli \TSM \baclient (assuming the default install location was used for the IBM Spectrum Protect client).
- 4. Run the following command:

dsmcert.exe -add -server <server\_ip\_or\_name> -file <path to certificate>

The command will indicate success or failure of the registration process.

### 3.1.5 Transitional Nodes

If you backup to a node located on an IBM Spectrum Protect Server version 7.1.8 or 8.1.2 and above, using an IBM Spectrum Protect version earlier than 7.1.8 or 8.1.2, you may have to change the node **Session Security** setting to **"Transitional**" after your Disaster Recovery.

This is because the Disaster Recovery environment contains a CBMR client version later 8.1.2 or later that enforces SSL communication. This will prevent older IBM Spectrum Protect clients from accessing the node.

You can set this by updating the node with the command:

UPDATE <node\_name> SESSIONSECURITY=Transitional

# 3.2 The Create Configuration Wizard

Configuration information is stored within the DR backup itself. As part of this process, details relating to hard disks, operating system, storage controller(s), network adapter(s) and network settings are stored. You can override some of these details if you wish.

The next section discusses this in detail.

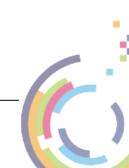

#### **Cristie Bare Machine Recovery**

### 3.2.1 Storing Configuration Parameters

In the CBMR main window, click on Setup Disaster Recovery Configuration:

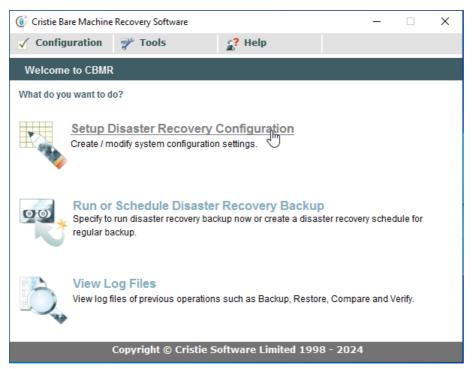

The CBMR Configuration - Welcome dialogue will appear.

| CBMR Configuration - Welcom | ne                                                                                              | × |
|-----------------------------|-------------------------------------------------------------------------------------------------|---|
|                             | Welcome to Disaster Recovery configuration wizard                                               |   |
|                             | This wizard will take you through the steps in configuring<br>CBMR for recovery on this system. |   |
|                             | Select the [Next] button to continue.                                                           |   |
| Alegan m                    |                                                                                                 |   |
|                             | < Back Next > Cance                                                                             |   |

Select Next> and the CBMR Configuration - Select Volumes to Format dialogue will help you to select the disks and partitions which should be formatted during a recovery:

User Guide

|                             | Format<br>Windows system and boot volumes<br>matted by selecting them here. | will get formatted. Additional |  |
|-----------------------------|-----------------------------------------------------------------------------|--------------------------------|--|
| Available Volumes:<br>Drive | Volume Label                                                                | Die Serten                     |  |
| Drive<br>C:\                | WinOS                                                                       | File System                    |  |
|                             | DriveE                                                                      | NTES                           |  |
| <b>■</b> () F:\             | DriveF                                                                      | NTFS                           |  |
| <b>⊈</b> ⊂⊐G:\              | DriveG                                                                      | NTFS                           |  |
| 🖬 📼 B:\                     |                                                                             | NTFS                           |  |
| ₽ 	?:\                      |                                                                             | FAT32                          |  |
|                             |                                                                             |                                |  |
|                             |                                                                             |                                |  |
|                             |                                                                             |                                |  |
|                             |                                                                             |                                |  |
|                             |                                                                             |                                |  |
|                             | < Ba                                                                        | ck Next > Cance                |  |

The Windows boot and system partitions will be selected by default and you cannot exclude them. All other volumes and partitions can be selected or de-selected by clicking on the selection box which toggles the current selection.

Click on Next> to confirm the disks/partitions for formatting.

| CBMR Configuration - Finish |                                                                                                    | ×   |
|-----------------------------|----------------------------------------------------------------------------------------------------|-----|
|                             | You have finished DR configuration.                                                                     |     |
|                             | Configuration will be updated with the following details.                                               |     |
|                             | The Windows drive is C:\ and the boot drive is ?:\                                                      | ^   |
|                             | The following volume(s) will be formatted during<br>recovery:<br>C:\<br>E:\<br>F:\<br>G:\<br>B:\<br>2:\ |     |
|                             |                                                                                                    | ~   |
|                             | < Back Finish Can                                                                                       | cel |

Check that all your selections are correct. If you need to modify any of these settings, choose the <Back button and modify your selection.

Finally, click Finish to save the settings. When a DR backup is run, the configuration information will be stored to a folder **CBMRCFG** on the Windows drive. This folder will be automatically included with the backup. This folder should never be removed manually, nor its attributes or contents changed.

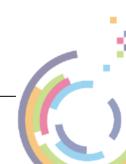

12

# 3.3 Creating and Testing DR Backup

For locally attached physical Backup Locations (ie tape, library auto-loader or local disk), insert a clean tape in the tape drive or ensure there is enough space on the backup disk.

Click on the **Run** or **Schedule Disaster Recovery Backup** option in the CBMR main window:

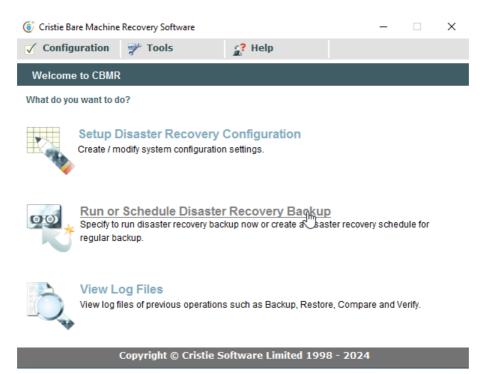

At least one Backup location must exist in order to proceed through the wizard. If none have been previously configured, you will see a message that indicates this.

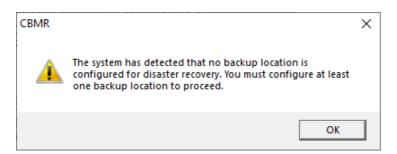

Click OK to accept the message.

This will open the CBMR - New Backup Location Wizard welcome dialogue.

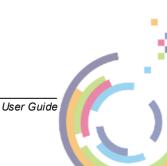

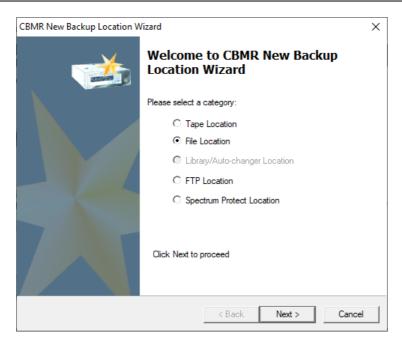

Select the Category of Backup required, for example, File.

Select Next> to continue and the CBMR - New File Location Wizard is displayed:

| CBMR New File Loo                             | ation Wizard                                                                                          | ×       |
|-----------------------------------------------|----------------------------------------------------------------------------------------------------|---------|
|                                               | <b>tion</b><br>I allow you to setup a File Location. File locations can have a<br>limit in megabytes. | $\star$ |
| Name :<br>File :<br>User Name :<br>Password : | FileTest \\10.1.1.60\test-scratch\nigelp\cbmr-backups\Windows' [[] software\nigelp                    | Browse  |
| c                                             | ation ( in MB )<br>urrent Size : 0<br>mum Size* : 0<br>* A value of 0 means no size limit             |         |
|                                               | < Back Create                                                                                         | Cancel  |

Click Create to create the specified File Location. This is confirmed thus:

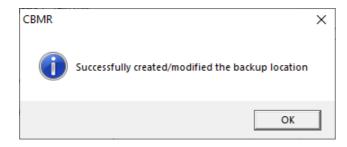

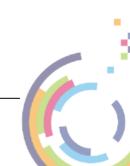

Click OK to continue and the following dialogue is displayed:

| CBMR Backup - Welcome |                                                                                                    | × |
|-----------------------|----------------------------------------------------------------------------------------------------|---|
| R                     | Welcome to Disaster Recovery<br>Backup Wizard.                                                                                                    |   |
|                       | These pages will enable you to define a DR Backup.<br>The DR Backup may be run immediately, saved for<br>future use or scheduled to run at regular time. |   |
|                       |                                                                                                    |   |
|                       | < Back Next > Cancel                                                                                                    |   |

Click Next> and the CBMR Backup - Select Volumes To Backup dialogue is displayed:

| CBMR Backup - Select Volumes                                                                                                    | : To Backup                                         |                                                     | ×     |  |  |  |
|----------------------------------------------------------------------------------------------------|-----------------------------------------------------|-----------------------------------------------------|-------|--|--|--|
| Select Volumes To Backup<br>The files necessary to recover Windows alone in the event of a fatal failure will<br>be backed up. Additional data can be backed up by selecting the drives from<br>the following list:<br>Drives: |                                                     |                                                     |       |  |  |  |
| Drive                                                                                                    | Volume Label<br>WinOS<br>DriveE<br>DriveF<br>DriveG | File System<br>NTFS<br>NTFS<br>NTFS<br>NTFS<br>NTFS |       |  |  |  |
|                                                                                                    | < Back                                              | Next > C                                            | ancel |  |  |  |

The dialogue shows all the available hard disk drives (including any partitions mounted on folders). You can select all or a sub-set as required. Whatever you choose, the Windows folder, the IBM Spectrum Protect installation folder (if installed), the Registry, "Documents and Settings" folder and CBMR folder will always get backed up.

Select Next> to open the CBMR Backup - Compression and Encryption Options dialogue:

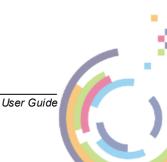

| spec     | ified.                                                                                                    |
|----------|----------------------------------------------------------------------------------------------------|
| Compres  | ssion                                                                                                    |
|          | Default>                                                                                                    |
| Encrypti |                                                                                                    |
| Enc      | srypt backup                                                                                                    |
| 6        | Use new passphrase Enter<br>The same passphrase or the Key Repository file must be supplied to restore the<br>backup.                        |
| C        | Use the default Encryption Key or passphrase<br>The default passphrase or the Key Repository file must be supplied to restore the<br>backup. |
| C        | Use dynamically generated Key<br>The Key Repository file must be supplied to restore the backup.                                             |

Select <Use Default> to accept the default compression method. Alternatives are available via the drop-down menu.

If you wish to encrypt the DR backup, select the Encrypt backup tick-box.

| 🌀 Cristie Bare | Machine Recovery Software                                                                                                    | _ |          | × |
|----------------|----------------------------------------------------------------------------------------------------|---|----------|---|
| Configura CBN  | IR Backup - Compression and Encryption                                                                                                    |   | $\times$ |   |
| Wek s          | Select data compression and encryption options<br>This page allows the compression method and data encryption options to be<br>specified. |   | 5        |   |
|                | Compression<br>Choose the compression method to use:<br><ul> <li>Use Default&gt;</li> </ul>                                               |   |          |   |
| 00             | Encryption<br>Fincrypt backup<br>C Use new passphrase<br>Enter User Passphrase                                                            | × |          |   |
|                | Enter a secure passphrase (e.g. a long password or sentence) to generate the Encryption Key for this backup:                              |   |          |   |
|                | Passphrase: mary had a little lamb                                                                                                    | ] |          |   |
|                | Confirm Passphrase: mary had a little lamb                                                                                                |   |          |   |
|                | Cancel                                                                                                    |   |          |   |

Use either the system default key or enter a new passphrase or key. Click OK.

Select Next> to display the CBMR Backup - Select Backup Options dialogue:

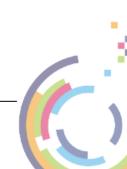

| CBMR Backup - Select Backup Options                                        |   |              | ×      |
|----------------------------------------------------------------------------|---|--------------|--------|
| Select Backup Options<br>This page allows you to specify DR backup options |   |              |        |
| Backup Location : FileTest                                                 | • | Create New . |        |
| Automatically verify the backup                                            |   |              |        |
| Backup Options                                                             | _ |              |        |
| Run the backup now                                                         |   |              |        |
| O Schedule it for later                                                    |   |              |        |
| C Generate scripts only                                                    |   |              |        |
|                                                                            |   |              |        |
| < Back                                                                     | Г | Next >       | Cancel |
| < Back                                                                     |   | IVEXL >      | Cancel |

The **Automatically verify the backup** check box will be checked by default, which will force an integrity check of the backup after completion. This is independent of the program default settings.

Note: this can be turned off to reduce the overall backup time by clearing the check box. However, this is not recommended.

Select **Run the backup now** if you wish to run the DR backup immediately on pressing the Next> button.

Select **Schedule it for later** if you wish to schedule it either using the CBMR or Windows Scheduler, depending on the default settings.

Select **Generate scripts only** if you wish to prepare a script (disrec.scp) for scheduling the DR backup. No actual backup will be performed in this case.

Press Next> to continue to the last page of the Wizard.

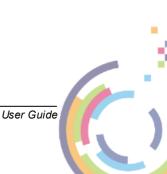

| CBMR Backup - Finished |                                                                                                    | × |
|------------------------|----------------------------------------------------------------------------------------------------|---|
|                        | Please review the summary below and select [Finish].                                                |   |
| $\sim$                 | The Backup Location to be used with the recovery<br>backup is "File Test".                          |   |
|                        | The following volume(s) will be backed up:<br>C:\<br>E:\<br>F:\<br>G:\<br>B:\                       |   |
|                        | The backup will be verified.<br>The backup will be compressed according to the<br>default settings. |   |
|                        | The backup will be run straight away.                                                               |   |
|                        | < Back Finish Cance                                                                                 |   |

Select Finish to start the backup process.

Note: it is not possible to run a DR backup until the DR configuration has been setup and saved at least once.

# Testing the Backup Location Using WinPE5, WinPE10 or WinPE11 Mode Recovery

Insert the WinPE5, WinPE10 or WinPE11 Disaster Recovery USB flash drive or DVD/CD in your DVD/CD-ROM drive and reboot your computer from that device. Follow the on-screen instructions and boot the <u>Windows PE Recovery Console</u>.

Note: before storing your Disaster Recovery Disk (and the DR Backup tape if used), it is important to check that the Disaster Recovery works and the Backup Location is accessible. You only need to test that you can connect to the backup data. The description below is a summary of the process which is described in more detail in the section Restoring Your System.

# 3.4 Restoring Your System

This section discusses the steps required to run a recover sequence using the CBMR Recovery Environment. The console is booted from the media created by CRISP in conjunction with the CRISP WinPE5, WinPE10 or WinPE11 Fileset for CBMR 9.6 (see <u>Create</u> <u>the bootable cloning environment</u> for further details).

The WinPE5, WinPE10 or WinPE11 based recovery environment is booted on the *target* system. This could be the original or a dissimilar system.

A typical CBMR recovery sequence consists of the following steps.

1. Install and run the Cristie Recovery ISO Producer (CRISP) tool on a suitable host system to create the CBMR WinPE5, WinPE10 or WinPE11 based recovery environment (USB disk or CD/DVD). This only needs to be done once.

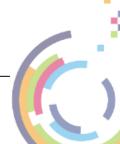

18

- 2. Boot the CBMR WinPE5, WinPE10 or WinPE11 recovery environment on the **target** system.
- 3. Run a restore sequence from the recovery environment on the **target** system using the CBMR backup.
- 4. When the restore operation is complete and, before booting the system, you may change the hostname and IP address as required. If the target system uses different hardware from the source system inject additional drivers into the system using the hardware wizard tool. This tool will detect any new devices in the target system and prompt for the drivers.
- 5. Boot the recovered system.

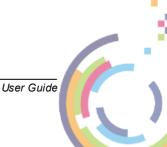

# 4 WinPE5, WinPE10 or WinPE11 based CBMR Recovery Environment

When the **WinPE5**, **WinPE10** or **WinPE11 CBMR Console** is booted, a Windows installationlike boot procedure is started.

During the boot process, WinPE5, WinPE10 or WinPE11 drivers for your Plug and Play devices will be loaded - in particular the **Mass Storage** devices and **Network Adapters**. When the WinPE5, WinPE10 or WinPE11 system has booted, it is possible to remove the physical USB flash drive or CD/DVD (if used) if you wish.

Note: the DR Console will automatically reboot 72 hours after starting. This is an operating limitation of the MIcrosoft Windows WinPE5, WinPE10 or WinPE11 environment.

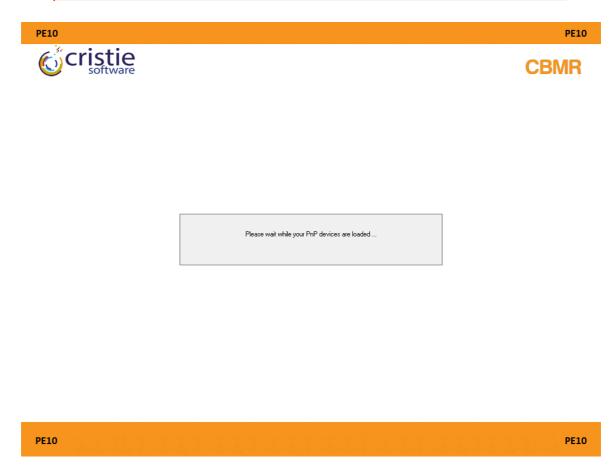

When this sequence completes, the CBMR Recovery Environment will be shown.

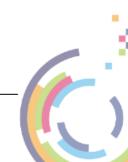

19

Copyright © 1998-2024 Cristie Software Ltd.

# 4.1 CBMR Recovery Environment Main Menu

When you boot the **WinPE5**, **WinPE10** or **WinPE11** DR environment (the WinPE5, WinPE10 and WinPE11 versions are very similar), you will see the **CBMR Recovery Environment** Main Menu as below:

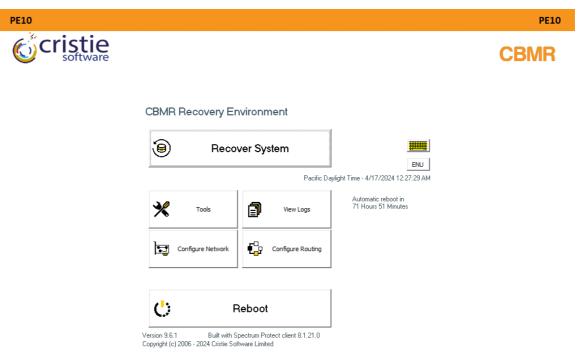

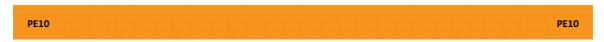

Prior to beginning the restore operation you may configure the network and/or the network routing as necessary. Click the

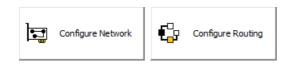

icons to do this.

### Automatic reboot in

A reboot countdown clock is shown 68 Hours 14 Minutes. This indicates how much time is available before the WinPE5 and WinPE10/WinPE11 recovery environment automatically reboots. Note this is a Microsoft constraint for the WinPE environment.

You may configure the format of the displayed date/time and the keyboard layout, by pressing the locale **ENU** icon. Note this icon will be shown according to the locale of the host system used to create the ISO/USB flash drive using the CRISP utility so it may not match the version shown here. So if, for example, the ISO/USB flash drive was built on a

machine configured with a UK locale it will be displayed as

User Guide

|   | English (UK)             |
|---|--------------------------|
| ~ | English (US)             |
|   | Czech                    |
|   | Danish                   |
|   | Dutch                    |
|   | Finnish                  |
|   | French (France)          |
|   | French (Belgium)         |
|   | French (Canada)          |
|   | French (Swiss)           |
|   | German (Germany)         |
|   | German (Swiss)           |
|   | Hungarian                |
|   | Icelandic                |
|   | Italian                  |
|   | Japanese                 |
|   | Latin American           |
|   | Norweigan (Bokmål)       |
|   | Polish                   |
|   | Portuguese (Portugal)    |
|   | Portuguese (Brazil)      |
|   | Russian                  |
|   | Slovak                   |
|   | Slovenian                |
|   | Spanish                  |
|   | Swedish                  |
|   | Ukranian                 |
|   | Date, Time and Time Zone |
|   | NTP Resync               |
|   |                          |

By default the standard display uses a keyboard layout to match the default locale as discussed above. However, this may be changed to one of the listed alternatives. Note that this does not change the display language which is always English.

Select **Date**, **Time** and **Time Zone** to configure the time zone for the recovery.

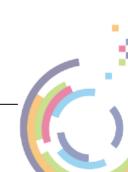

| 💣 Date and Time                                                                    | <b>—</b>                                                                           |
|------------------------------------------------------------------------------------|------------------------------------------------------------------------------------|
| Date and Time Additional Close                                                     | ks Internet Time                                                                   |
| Time zone<br>(UTC-08:00) Pacific Time                                              | Date:<br>Wednesday, April 17, 2024<br>Time:<br>12:31:58 AM<br>Change date and time |
|                                                                                    | Change time zone                                                                   |
| Daylight Saving Time end<br>clock is set to go back 1 h<br>☑ Notify me when the cl |                                                                                    |
|                                                                                    | OK Cancel Apply                                                                    |
|                                                                                    |                                                                                    |

Note: the Additional Clocks and Internet Time tabs are operational. In fact it is possible to synchronise the system time with an NTP time server if required.

Finally if your recovery environment does not provide keyboard support (perhaps a driver

issue) use the on-screen keyboard which can be displayed by clicking . This then shows a clickable keyboard at the bottom of the screen. The keyboard layout displayed will correspond to the currently selected locale.

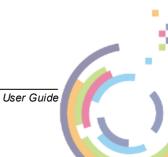

| <b>PF</b> ( 0                         |                                                                                                    |                                         |
|---------------------------------------|----------------------------------------------------------------------------------------------------|-----------------------------------------|
| peio<br>Cristie<br>software           |                                                                                                    | CBMR                                    |
|                                       | CBMR Recovery Environment                                                                                                    |                                         |
|                                       | Recover System                                                                                                    |                                         |
|                                       | Pacific Daylight Time - 4/17/2024 12:32:39 AM                                                                                                 |                                         |
|                                       | Yools         View Logs         Automatic reboot in<br>71 Hours 46 Minutes                                                                    |                                         |
|                                       | Configure Network                                                                                                    |                                         |
|                                       |                                                                                                    |                                         |
|                                       | C Reboot                                                                                                    |                                         |
|                                       |                                                                                                    |                                         |
| Esc ~ ` ! <u>1</u> @ 2 <sup>#</sup> 3 | <sup>\$</sup> 4 <sup>%</sup> 5 <sup>^</sup> 6 <sup>&amp;</sup> 7 <sup>*</sup> 8 <sup>(</sup> 9 <sup>)</sup> 0 <sup>−</sup> − <sup>+</sup> = ⊠ | Home PgUp Nav                           |
| Tab q w e r                           | t y u i o p ([)] \ Del                                                                                                    | End PgDn Mv Up                          |
| Caps a s d<br>Shift z x c             | f g h j k l ; , ". Enter                                                                                                    | Insert Pause Mv Dn<br>PrtScn ScrLk Dock |
| Shift z x c<br>Fn Ctrl Alt            | v b n m < , > . ? / ^ Shift<br>Alt Ctrl < > .                                                                                                 | Options Fade                            |
|                                       |                                                                                                    | options                                 |

Use this for any data entry.

Note the DR environment requires a working mouse as a minimum.

# 4.2 Begin the Restore Process

Click the **Recover System** option to begin the recovery sequence.

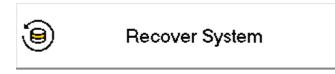

Press Next> to proceed to the first step of the sequence. Press Cancel to abort the recovery sequence at this point.

## 4.2.1 Logfile Save Path

Before starting the restore process you should configure a location to save the recovery logs. This can be a network location or physical media (such as a USB flash drive). The logs will be automatically saved to the configured location at the end of the restore process without further intervention.

| 24 | Cristie Bare Machine Recovery |
|----|-------------------------------|
|----|-------------------------------|

|                                   | n To Save Logfiles              | To At End Of R      | ecovery         |                |        |        |        |   |
|-----------------------------------|---------------------------------|---------------------|-----------------|----------------|--------|--------|--------|---|
| Check th                          | is box if you do not            | t wish to supply a  | path to save th | e log files to | D      |        |        |   |
| Log Files Path                    |                                 |                     |                 |                |        |        |        |   |
| Enter the path<br>drive letter an | to save the log file<br>d path. | es to either as a s | hare in UNC for | mat or as a    |        |        |        |   |
|                                   |                                 |                     |                 | Browse         | e      |        |        |   |
|                                   |                                 |                     |                 |                |        |        |        |   |
|                                   |                                 |                     | Con             | nfigure Netv   | vork   |        |        |   |
|                                   |                                 |                     |                 |                |        |        |        |   |
|                                   |                                 |                     |                 |                |        |        |        |   |
|                                   |                                 |                     |                 |                |        |        |        |   |
|                                   |                                 |                     |                 |                |        |        |        | l |
|                                   |                                 |                     |                 |                |        |        |        |   |
|                                   |                                 |                     |                 |                |        |        |        |   |
|                                   |                                 |                     |                 |                |        |        |        |   |
|                                   |                                 |                     |                 |                |        |        |        |   |
|                                   |                                 |                     |                 |                | < Back | Next > | Cancel |   |
|                                   |                                 |                     | 1               |                | < Back | Next > | Cancel |   |
|                                   |                                 | Configure Netwo     | ork             |                | < Back | Next > | Cancel |   |

| V:\Nigelp\LOGs | Browse |
|----------------|--------|

If you do NOT want to automatically save the the logfiles please check the tick-box to skip this step.

| Check this box if you do not wish to s | supply a path to save the log files to |
|----------------------------------------|----------------------------------------|
|----------------------------------------|----------------------------------------|

Click Next > to continue to the next step.

You will still have the opportunity at the end of the restore process to save the logfiles if you wish.

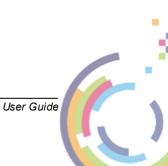

# 4.2.2 Select Restore Type

The following dialogue then prompts you to identify the restore **Type**.

| CBMR - Select Restore Type                              |  |
|---------------------------------------------------------|--|
|                                                         |  |
| Please specify the type of restore you wish to perform: |  |
| File (VTD)                                              |  |
| OFTP                                                    |  |
|                                                         |  |
| O Spectrum Protect (Formerly TSM)                       |  |
| ОТаре                                                   |  |
|                                                         |  |
| Client [Next >] to continue                             |  |
|                                                         |  |
|                                                         |  |
|                                                         |  |
|                                                         |  |
|                                                         |  |
|                                                         |  |
|                                                         |  |
| < Back Next > Cancel                                    |  |

Press Next> to proceed to the first step of the sequence. Press Cancel to abort the recovery sequence at this point.

## 4.2.3 File Restore Type

If you selected a **File** restore type, then the following dialogue appears. In the example below the **Network Setup** functionality has been used to map drive V: to the location of the backup file in Virtual Tape Drive (VTD) format.

| CBMR - File Backup Location                                                                                   |
|----------------------------------------------------------------------------------------------------|
| File Path:<br>Enter the location of the VTD either as a share in UNC format<br>or as a drive letter and path. |
| V:\nigelp\cbmr-backups\Windows\VP-Win2022.VTD Browse Configure Network                                        |
| Point-in-time (PIT) restore                                                                                   |
| Wednesday, April 17, 2024 🗐                                                                                   |
|                                                                                                    |
| < Back Next > Cancel                                                                                          |

Note Point-in-time (PIT) restore mode is not supported for File type DR restores.

Click Next> to continue.

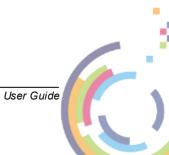

# 4.2.4 IBM Spectrum Protect Restore Type

If you selected a Restore Type of IBM Spectrum Protect, the following dialogue appears.

| CBMR | R - Specify Certificate Path                                                                                                    |
|------|----------------------------------------------------------------------------------------------------|
|      |                                                                                                    |
|      | This screen allows you to include a Certificate File to provide a Secure Sockets<br>Layer (SSL) or Transport Layer Security (TLS) protocol secured connection<br>with the Spectrum Protect server. If you do not wish to include a Certificate<br>File, then just click on [Next >]<br>Check this box to use a Certificate File. |
|      |                                                                                                    |
|      | Configure Network                                                                                                    |
|      |                                                                                                    |
|      |                                                                                                    |
|      | < Back Next > Cancel                                                                                                    |

If the IBM Spectrum Protect server hosting your backup uses an SSL/TLS certificate (such as version 8.1.2 or later), you may then select a certificate to use from the next dialogue page:

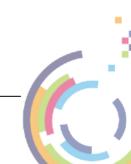

| CBMR - Specify Certificate Path                                                                                                    |
|----------------------------------------------------------------------------------------------------|
|                                                                                                    |
| This screen allows you to include a certificate file or zip file of the client key database to provide a Secure Sockets Layer (SSL) or Transport Layer Security (TLS) protocol secured connection with the Spectrum Protect server. If you do not wish to include a certificate file or zip file of the client key database, then just click on [Next >] |
| Check this box to use a certificate file or a zip file of the dient key database.                                                                                                    |
| Enter the certificate file or zip file name either as a share in UNC format or as a drive letter and path.                                                                                                    |
| V:\nigelp\TSM-Certificates\8.1.11\cert256.arm Browse                                                                                                    |
| Configure Network                                                                                                    |
|                                                                                                    |
|                                                                                                    |
|                                                                                                    |
|                                                                                                    |
|                                                                                                    |
| < Back Next > Cancel                                                                                                    |

Click **Check this box to use a Certificate file** and then either enter the certificate file path direct or use **Browse** to navigate to a network share containing the certificate. Before using browse, first use **Network Setup** to assign a network drive (if required).

Note: If you specify a certificate it must be accessible during the recovery sequence using the path specified.

Click Next > to continue. Provide the details for the **IBM Spectrum Protect server** and **Node** used to contain the backup:

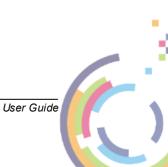

| WinPE5, | WinPE10 or | WinPE11 | based | CBMR | Recovery | / Environment |  |
|---------|------------|---------|-------|------|----------|---------------|--|
|         |            |         |       |      |          |               |  |

| CBMR - Specify Spectrum Protect Location          Spectrum Protect Server Details         Server Address:       10.10.2.84         Port:       1501         Spectrum Protect Client Details         Node Name:       NP-WIN2022         Node Password:       •••••••• |
|----------------------------------------------------------------------------------------------------|
| Server Address: 10.10.2.84<br>Port: 1501<br>Spectrum Protect Client Details<br>Node Name: NP-WIN2022                                                                                                    |
| Port: 1501 Spectrum Protect Client Details Node Name: NP-WIN2022                                                                                                    |
| Spectrum Protect Client Details Node Name: NP-WIN2022                                                                                                    |
| Node Name: NP-WIN2022                                                                                                    |
|                                                                                                    |
| Node Password:                                                                                                    |
|                                                                                                    |
| Filespace Name: CBMR                                                                                                    |
|                                                                                                    |
| Point-in-time (PIT) restore                                                                                                    |
| Tuesday , April 12, 2022                                                                                                    |
|                                                                                                    |
|                                                                                                    |
|                                                                                                    |
|                                                                                                    |
|                                                                                                    |
|                                                                                                    |
|                                                                                                    |
|                                                                                                    |
|                                                                                                    |
|                                                                                                    |
| < Back Next > Cancel                                                                                                    |

Selecting the **Point-in-time (PIT)** restore mode will allow the system to be recovered from the most recent backup before the specified date and time. This means the version of any file restored will be earlier than the specified date and time. Selecting the down-arrow in the calendar control will bring up a calendar:

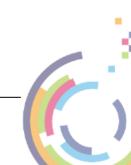

| CBMR - Specify Spectrum                                        | n Protect Location            |
|----------------------------------------------------------------|-------------------------------|
| - Spectrum Protect S                                           | erver Details                 |
| Server Address:                                                | 10.10.2.84                    |
| Port:                                                          | 1501                          |
| Spectrum Protect C                                             | lient Details                 |
| Node Name:                                                     | NP-WIN2022                    |
| Node Password:                                                 |                               |
| Filespace Name:                                                | CBMR                          |
| Point-in-time                                                  | (PIT) restore                 |
|                                                                |                               |
| Tuesday ,                                                      | April 12, 2022 🔍 3:58:53 AM 🔄 |
|                                                                | ril 2022                      |
| Sun         Mon         Tue           27         28         29 | Wed Thu Fri Sat<br>30 31 1 2  |
| 3 4 5<br>10 11 12                                              | 6 7 8 9<br>13 14 15 16        |
| 17 18 19                                                       | 20 21 22 23                   |
| 24 25 26<br>1 2 3                                              | 27 28 29 30<br>4 5 6 7        |
| T                                                              | oday: 4/12/2022               |
|                                                                |                               |
|                                                                |                               |
|                                                                |                               |
|                                                                | < Back Next > Cancel          |

This can be used to scroll the months/years backwards and forwards as necessary.

Note: a future date will result in the latest backup being recovered.

If PIT mode is not selected then, by default, the latest filespace versions will be restored.

Select Next> to continue.

At this point the client backup on the specified server will be accessed and the machine configuration extracted.

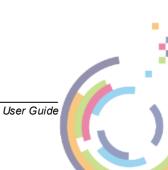

## 4.2.5 FTP Restore Type

If you selected a Restore Type of **FTP**, the following dialogue appears. Provide the details for the FTP server and folder used to contain the backup:

| CBMR - FTP Backup Location                |                      |
|-------------------------------------------|----------------------|
|                                           |                      |
| FTP Server Details                        |                      |
| Server Address: 10.10.11.98               |                      |
| Port: 21                                  |                      |
| Target folder on FTP server:              |                      |
| NP-Win2022                                |                      |
| Username: nigelp                          |                      |
|                                           |                      |
| Password:                                 |                      |
| Point-in-time (PIT) restore               |                      |
|                                           |                      |
| Tuesday , April 12, 2022 🔍 🗸 4:01:27 AM 🛓 |                      |
|                                           |                      |
|                                           |                      |
|                                           |                      |
|                                           |                      |
|                                           |                      |
|                                           |                      |
|                                           |                      |
|                                           |                      |
|                                           |                      |
|                                           | < Back Next > Cancel |

Selecting the **Point-in-time (PIT)** restore mode will allow the system to be recovered from the most recent backup before the specified date and time. This means the version of any file restored will be earlier than the specified date and time. Selecting the down-arrow in the calendar control will bring up a calendar:

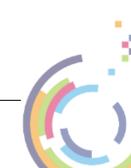

| CBMR - FTP Backup Location                                            |                      |
|-----------------------------------------------------------------------|----------------------|
|                                                                       |                      |
| FTP Server Details                                                    |                      |
| Server Address: 10.10.11.98                                           |                      |
| Port: 21                                                              |                      |
|                                                                       |                      |
| Target folder on FTP server:                                          |                      |
| NP-Win2022                                                            |                      |
| Username: nigelp                                                      |                      |
| Password:                                                             |                      |
|                                                                       |                      |
| ✓ Point-in-time (PIT) restore                                         |                      |
| Tuesday , April 12, 2022 💷 4:01:27 AM 🗘                               |                      |
|                                                                       |                      |
| <ul> <li>April 2022 ►</li> <li>Sun Mon Tue Wed Thu Fri Sat</li> </ul> |                      |
| 27 28 29 30 31 1 2                                                    |                      |
| 3 4 5 6 7 8 9<br>10 11 12 13 14 15 16                                 |                      |
| 17 18 19 20 21 22 23                                                  |                      |
| 24 25 26 27 28 29 30<br>1 2 3 4 5 6 7                                 |                      |
| Today: 4/12/2022                                                      |                      |
|                                                                       |                      |
|                                                                       |                      |
|                                                                       | < Back Next > Cancel |
|                                                                       |                      |

This can be used to scroll the months/years backwards and forwards as necessary.

Note: a future date will result in the latest backup being recovered.

If PIT mode is not selected then, by default, the latest backup will be restored.

Select Next> to continue. At this point the FTP backup on the specified server will be accessed and the machine configuration extracted.

## 4.2.6 Specify Key Repository

Select Next> to specify a **Key Repository path**, **Passphrase** or **Clear Key**. These parameters are used if the backup is encrypted. If a key or passphrase is not used you may skip this step.

User Guide

| Key Repository                                                                                                    |                                          |
|----------------------------------------------------------------------------------------------------|------------------------------------------|
| Enter the encryption key repository filename<br>as a drive letter and path.                                                                           | either as a share in UNC format or       |
| T:\nigelp\CBMR\Win2019\KeyRepository.in                                                                                                    | Browse                                   |
|                                                                                                    |                                          |
|                                                                                                    |                                          |
|                                                                                                    |                                          |
|                                                                                                    |                                          |
|                                                                                                    |                                          |
| Passphrase or Clear Key                                                                                                    |                                          |
| Passphrase or Clear Key<br>Or, you can provide encryption passphrase<br>here:                                                                         | or Clear Key Enter                       |
| Or, you can provide encryption passphrase                                                                                                    | ry file, passphrase or clear key and the |
| Or, you can provide encryption passphrase<br>here:<br>/arning: If you don't specify the key reposito<br>ackup is encrypted, you will be asked to ente | ry file, passphrase or clear key and the |

If the backup was encrypted and no Key Repository file has been entered, then a prompt will appear for the encryption key or passphrase to be manually specified. For example:

| CBMR - Specify                  | Key Repository                                                                                  |
|---------------------------------|-------------------------------------------------------------------------------------------------|
| Successfully c<br>The backup is | onnected to local CBMR recovery client<br>encrypted. A Passphrase or Clear Key must be provided |
| Enter Encryptic                 | on Key                                                                                          |
| Please Enter E                  | ncryption Passphrase or Clear Key:                                                              |
| Passphrase:                     | Show Clear Text                                                                                 |
| Clear Key:                      |                                                                                                 |
|                                 | OK Cancel                                                                                       |
|                                 |                                                                                                 |
|                                 | OK                                                                                              |
|                                 | < Back Next > Cancel                                                                            |

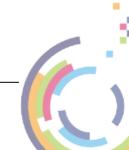

It is not possible to recover the configuration files from an encrypted backup without the key or passphrase.

Select Next> to continue to Confirm Volume Layout.

### 4.2.7 Storage Pools

If your original source host contained any Windows Storage Pools then this step will be run to allow the pool/disk setup to be configured. If no Storage Pools were configured in your selected backup this step will be skipped.

Note: Storage Pool recovery only works with the WinPE5 version of the CBMR DR environment. Do not use the WinPE10 version for Storage Pool recovery.

The pool/disk configuration dialogue looks like this:

| tored Storage Pools (2)                                       |                     |                     |                                          |                         |                |
|---------------------------------------------------------------|---------------------|---------------------|------------------------------------------|-------------------------|----------------|
| tored Storage Pools (2)                                       |                     |                     |                                          |                         |                |
| Name                                                          |                     |                     | Capacit                                  | y                       | Free Space     |
| Pool-A                                                        |                     |                     | 8.97 GE                                  | 3                       | 6.72 GB        |
| Pool-B                                                        |                     |                     | 18.97 0                                  | B                       | 14.97 GB       |
| To configure, select a Virtual D<br>tored Virtual Disks (1)   | isk from the table  | below and right     | -click to assign tar                     | get Physical Dis        | ks to it.      |
| Name                                                          | Layout              | Provisioning        | Capacity                                 | Allocated               | Volume         |
| Pool-A-Disk0                                                  | Simple              | Thin                | 5.00 GB                                  | 768.00 MB               | E:             |
|                                                               |                     |                     |                                          |                         |                |
| tored Physical Disks (1)                                      |                     | Prop                | osed Physical Disk                       | :s (0)                  |                |
|                                                               | Capacity            |                     |                                          |                         | sis Media Tvne |
| Stored Physical Disks (1)<br>Name<br>VMware Virtual SATA Hard | Capacity<br>5.00 GB | Prop<br>Bus<br>SATA | osed Physical Disk<br>Usage<br>Automatic | is (0)<br>Chas<br>sata( |                |
| Name                                                          |                     | Bus                 | Usage                                    | Chas                    |                |
|                                                               |                     | Bus                 | Usage                                    | Chas                    |                |

The pool configuration requires you to map the original pool/virtual disk configuration to the physical disk layout detected on the target. This may have more or fewer disks than the original so this re-mapping needs to be done manually.

There are 3 sections in the dialogue:

• a list of the original configured pools with their corresponding capacity and the free space at the time of the backup.

User Guide

- a list of the original virtual disks defined for a selected pool together with the corresponding virtual disk layout, provisioning, capacity, size in use and volume letter.
- a list of the original physical disks and the proposed physical disks discovered on the target system for the selected virtual disk.

To assign physical disks to a virtual disk right-click the virtual disk to display the Virtual Disk Layout dialogue.

This is a recovery of a Windows 2019 server with 2 Storage Pools, named Pool-A and Pool-B. Pool-A is currently selected which is showing the Virtual Disk that was in the Storage Pool on the source system. The screenshot below shows the Physical Disks that the Virtual Disk was built from on the source system. There were 2 of them and they were all SATA (shown as Bus Type SATA).

Note that the **Proposed Physical Disks** has a count of zero, i.e. there are no target Physical Disks selected yet to recreate this Virtual Disk from, where **Stored = Source system** and **Proposed = Target system**.

| Storage Pool Virtu                           | ual Disk    |                                 |                            |                                 |                  |                          |   |
|----------------------------------------------|-------------|---------------------------------|----------------------------|---------------------------------|------------------|--------------------------|---|
| Name                                         | Pool-A-Disł | <0                              |                            |                                 |                  |                          |   |
| Layout                                       | Simple      |                                 |                            |                                 |                  |                          | = |
| Provisioning                                 | Thin        |                                 |                            |                                 |                  |                          | - |
| -                                            |             |                                 |                            |                                 |                  |                          |   |
| Capacity                                     | 5.00 GB     |                                 |                            |                                 |                  |                          |   |
| Allocated                                    | 768.00 MB   |                                 |                            |                                 |                  |                          |   |
| Volume                                       | E:          |                                 |                            |                                 |                  |                          |   |
| Name<br>VMware Virtual S.                    | ATA Hard    | Capacity<br>5.00 GB             | Bus<br>SATA                | Usage<br>Automatic              | Chassis<br>sata0 | Media Type<br>SSD        |   |
| VMware Virtual S.                            |             |                                 |                            | -                               |                  |                          |   |
| /Mware Virtual S.<br>oposed Physical         | Disks (2)   |                                 |                            | -                               |                  |                          | ^ |
| /Mware Virtual S.<br>oposed Physical         | Disks (2)   | 5.00 GB                         | SATA                       | Automatic                       | sataO            | SSD                      |   |
| VMware Virtual S.<br>oposed Physical<br>Name | Disks (2)   | 5.00 GB<br>Capacity             | SATA                       | Automatic                       | sataO            | SSD<br>Media Type        |   |
| oposed Physical Name PhysicalDisk1           | Disks (2)   | 5.00 GB<br>Capacity<br>10.00 GB | SATA<br>SATA<br>Bus<br>SAS | Automatic<br>Usage<br>Automatic | sataO            | SSD<br>Media Type<br>SSD |   |

Right-click on the virtual disk, to display the disk selection dialogue.

In the example above the 2 target physical disks that makeup the original virtual disk are selected. Note the proposed disk count is now non-zero.

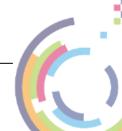

Repeat this process for all the remaining virtual disks in each pool. This results in a configuration similar to this:

| Name                                                         |                      |                    | Capacity               | r                | Free Space   |
|--------------------------------------------------------------|----------------------|--------------------|------------------------|------------------|--------------|
| Pool-A                                                       |                      |                    | 8.97 GB                |                  | 6.72 GB      |
| Pool-B                                                       |                      |                    | 18.97 GE               | 3                | 14.97 GB     |
| o configure, select a Virtual I                              | Disk from the tab    | le below and right | t-click to assign targ | et Physical Disk | s to it.     |
| tored Virtual Disks (2)                                      | Layout               | Provisioning       | Capacity               | Allocated        | Volume       |
| Pool-B-Disk0                                                 | Simple               | Thin               | 5.00 GB                | 768.00 MB        | F:           |
| Pool-B-Disk1                                                 | Simple               | Thin               | 5.00 GB                | 768.00 MB        | G:           |
|                                                              |                      |                    |                        |                  |              |
|                                                              |                      | Prop               | oosed Physical Disks   | (2)              |              |
| tored Physical Disks (1)                                     |                      | Bus                | Usage                  | Chassi           | s Media Type |
|                                                              | Capacity             | Dus                | -                      |                  |              |
| tored Physical Disks (1)<br>Name<br>VMware, VMware Virtual S | Capacity<br>10.00 GB | SAS                | Automatic              | SCSI0            | SSD          |
| Name                                                         |                      |                    | Automatic              | SCSI0            | SSD          |
| Name                                                         |                      |                    | Automatic              | SCSIO            | SSD          |
| Name                                                         |                      |                    | Automatic              | SCSIO            | SSD          |

Note: There are some constraints on this configuration. For example, it is not recommended to have fewer or more physical disks mapped to your target virtual disk compared with the original source configuration.

Now click Next > to continue or < Back to return to the previous dialogue.

At this point the Storage Pools and virtual disks will be created.

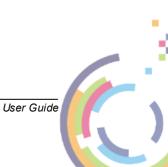

| CBMR - Storage Pools                                                             |                      |
|----------------------------------------------------------------------------------|----------------------|
|                                                                                  |                      |
| CBMR_DP.DLL 9.3 (build 43373) Cristie Disk Partitioner (CDP) created on Aug 12 2 | 2021 at 15:02:53     |
| Creating Storage Pools                                                           | 6021 at 15.02.55     |
| Creating Storage Pool 'Pool-A'                                                   |                      |
| Creating Virtual Disk 'Pool-A-Disk0'                                             |                      |
| Creating Storage Pool 'Pool-B'                                                   |                      |
| Creating Virtual Disk 'Pool-8-Disk0'<br>Creating Virtual Disk 'Pool-8-Disk1'     |                      |
| Loading configuration information                                                |                      |
| Restoring Microsoft Windows Server 2019 (1809) Nov 2018, 64-bit (build 17763)    |                      |
|                                                                                  |                      |
|                                                                                  |                      |
|                                                                                  |                      |
|                                                                                  |                      |
|                                                                                  |                      |
|                                                                                  |                      |
|                                                                                  |                      |
|                                                                                  |                      |
|                                                                                  |                      |
|                                                                                  |                      |
|                                                                                  |                      |
|                                                                                  |                      |
|                                                                                  |                      |
|                                                                                  |                      |
|                                                                                  |                      |
|                                                                                  |                      |
|                                                                                  |                      |
|                                                                                  |                      |
|                                                                                  |                      |
|                                                                                  |                      |
| OK                                                                               |                      |
| UK                                                                               |                      |
|                                                                                  |                      |
|                                                                                  |                      |
|                                                                                  | < Back Next > Cancel |
|                                                                                  |                      |

Note: if no target disks are assigned during the Storage Pool step then recovery will still proceed but no Storage Pools will be restored.

Recovery now runs as normal with no further Storage Pool configuration required.

There are certain constraints with this release of Storage Pool support.

- Storage Pools and virtual disks are recognized by CBMR WinPE5, so if you boot a target system that has them, then WinPE5 will see them and mask out the "real" disks resulting in only the virtual disks being shown.
- The use of NVMe type disks when using VMWare WorkStation is not recommended when using Storage Pools.
- Physical disks used in Storage Pools should have minimum size of at least 8 GB.
- Only the CBMR WinPE5 DR environment is supported for recoveries of Storage Pools.
- During the Volume Layout phase you can right-click on target disks and swap them etc, but you can't swap a Storage Pool virtual disk with a real disk or vice-versa.

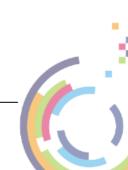

# 4.2.8 Confirm Volume Layout

38

The next step in the **Automatic recovery** shows a list of the disks and partitions to be recovered.

| CBMR - Volume Layout                                                                                                    |                                    |
|----------------------------------------------------------------------------------------------------|------------------------------------|
| The original and proposed disk volumes are shown below.<br>If required, right-click on a volume to customise the proposed lay | vout.                              |
| Stored layout:                                                                                                    | Proposed layout:                   |
|                                                                                                    |                                    |
| Disk 0 Size 2.00 GB [VMware, VMware Vir                                                                                       | Disk 0 Size 2.00 GB [VMware, VMv   |
| Disk 1 Size 2.00 GB [VMware Virtual IDE H                                                                                     | Disk 1 Size 2.00 GB [VMware Virtua |
| B. Disk 2 Size 60.00 GB [VMware Virtual SAT/                                                                                  | Bisk 2 Size 60.00 GB [VMware Virtu |
| Disk 3 Size 2.00 GB [VMware Virtual SATA                                                                                      | Disk 3 Size 2.00 GB [VMware Virtua |
|                                                                                                    |                                    |
|                                                                                                    |                                    |
|                                                                                                    |                                    |
|                                                                                                    |                                    |
| < >                                                                                                    | < >                                |
|                                                                                                    | Partition all disks                |
|                                                                                                    | Par uuon air uisks                 |
| Icon Help                                                                                                    | Do not partition disks             |
|                                                                                                    |                                    |
|                                                                                                    | < Back Next > Cancel               |

For a system with Storage Pools the Volume Layout will resemble this example:

User Guide

| CBMR - Volume Layout                                                                                                    |                                      |
|----------------------------------------------------------------------------------------------------|--------------------------------------|
| The original and proposed disk volumes are shown below.<br>If required, right-click on a volume to customise the proposed la | yout.                                |
| Stored layout:                                                                                                    | Proposed layout:                     |
|                                                                                                    | □                                    |
| Disk 0 Size 2.00 GB [VMware, VMware Vir                                                                                      | t Disk 0 Size 2.00 GB [VMware, VMv   |
| G:[DriveG], Basic Data Partition, S                                                                                          | ii G:[DriveG], Basic Data Part       |
| Disk 1 Size 2.00 GB [VMware Virtual IDE H                                                                                    | Disk 1 Size 2.00 GB [VMware Virtua   |
| E:[DriveE], Basic Data Partition, S                                                                                          | i: E:[DriveE], Basic Data Parti      |
| Disk 2 Size 60.00 GB [VMware Virtual SAT                                                                                     | A Disk 2 Size 60.00 GB [VMware Virtu |
| Disk 3 Size 2.00 GB [VMware Virtual SATA                                                                                     | A Disk 3 Size 2.00 GB [VMware Virtu: |
| F:[DriveF], Basic Data Partition, S                                                                                          | : F:[DriveF], Basic Data Parti       |
|                                                                                                    |                                      |
| < >                                                                                                    | < >                                  |
|                                                                                                    |                                      |
|                                                                                                    | Partition all disks                  |
| Icon Help                                                                                                    | Do not partition disks               |
|                                                                                                    |                                      |
|                                                                                                    | < Back Next > Cancel                 |

The left-hand panel of the dialogue shows the original disk layout and partitions. The righthand panel shows how the recovered disks will be partitioned after the recovery.

If you wish to quickly enable the partitioning of all target disks click Partition all disks

If you wish to quickly disable the partitioning of all target disks click Do not partition disks

A white tick box next to a disk signifies that the disk and its underlying partitions will be left intact. Placed next to a partition/volume means that the corresponding partition/volume **WILL NOT** be partitioned.

A white exclamation mark placed next to a disk means it **WILL** be partitioned during recovery. Placed next to a partition or volume means that the corresponding partition/ volume **WILL** be partitioned.

A black/white exclamation mark placed next to a disk means at least one partition/ volume WILL be partitioned.

|  | A white box | lindicates that th | e disk will be com | pletelv ianored du | ina the recovery. |
|--|-------------|--------------------|--------------------|--------------------|-------------------|
|--|-------------|--------------------|--------------------|--------------------|-------------------|

There are 3 disk types available:

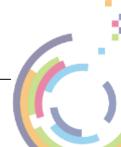

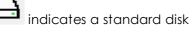

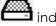

indicates a dynamic disk

indicates a Storage Pool virtual disk

Click on the Icon Help button to display a summary of this:

| CBMR - Volume Layout<br>The original and proposed disk volumes are shown below.                                   |                                   |
|----------------------------------------------------------------------------------------------------|-----------------------------------|
| If required, right-click on a volume to customise the proposed layout. Stored layout: Proposed layout: NP-WIN2022 | VMv<br>Virtue<br>Virtue<br>Virtue |
| CK OK                                                                                                    | >                                 |
| Icon Help Do not partition disks                                                                                  |                                   |
| < Back Next >                                                                                                    | Cancel                            |

When the recovery is to the original system, the contents of both panels will look similar if the number of disks is the same. Possibly the disk sizes will be different.

When performing a recovery to a dissimilar system, the disk mapping can be much more complex. Some of the criteria used to judge the disk mapping are:

- disk geometry
- disk capacity
- if currently formatted, the disk signature

You may right-click on any disk shown in the right-hand panel to select whether the disk will be partitioned or not.

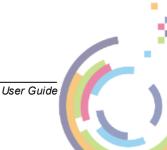

| CBMR - Volume Layout                                                                                                    |                      |
|----------------------------------------------------------------------------------------------------|----------------------|
| The original and proposed disk volumes are shown below.<br>If required, right-click on a volume to customise the proposed layout. |                      |
| Stored layout: Proposed layout:                                                                                                   |                      |
| NP-WIN2022                                                                                                    |                      |
| Disk 0 Size 2.00 GB [VMware, VMware Virt]                                                                                         | 00 GB [VMware,VMv    |
| Disk 1 Size 2.00 GB [VMware Virtual IDE H                                                                                         | 00 GB [VMware Virtua |
| CBMR - Disk Partitioning                                                                                                    | GB [VMware Virtu     |
| ● Yes, partition this disk.<br>© CAUTION: You will lose all the data on this disk!                                                | , Basic Data Part    |
| CAUTION: You will lose all the data on this disk!                                                                                 | very Partition, Siz  |
| No, do not partition this disk.<br>Existing data may be safe.                                                                     | 3B [VMware Virtua    |
| OK Cancel                                                                                                    |                      |
| <                                                                                                    | >                    |
| Partition all disks                                                                                                    |                      |
| Icon Help Do not partition disks                                                                                                  |                      |
|                                                                                                    |                      |
| < Back Next >                                                                                                    | Cancel               |

Any attempt to incorrectly turn off formatting will result in this error:

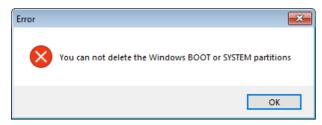

You may also right-click on a partition to allow you to selectively modify the partition parameters.

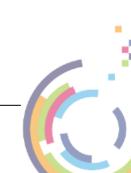

| CBMR - Volume Layout                                                                                                    |                                  |
|----------------------------------------------------------------------------------------------------|----------------------------------|
| The original and proposed disk volumes are shown below.<br>If required, right-click on a volume to customise the proposed layout. |                                  |
| Stored layout: Proposed layo                                                                                                    | out:                             |
|                                                                                                    | NP-WIN2022                       |
| Disk 0 Size 2.00 GB [VMware, VMware Virt                                                                                          | Disk 0 Size 2.00 GB [VMware, VMv |
| Unite / Partition Details                                                                                                    | DriveG], Basic Data Part         |
| Type: Partition                                                                                                    | 2.00 GB [VMware Virtua           |
| File System: NTFS                                                                                                    | 60.00 GB [VMware Virtu           |
|                                                                                                    | 2030 2.00 GB [VMware Virtua      |
| Label: DriveG                                                                                                    |                                  |
| Mount Details:                                                                                                    |                                  |
| Drive Letter: G                                                                                                    |                                  |
| ✓ Format                                                                                                    |                                  |
| < OK Cance                                                                                                    | el 💦 🔪                           |
|                                                                                                    |                                  |
|                                                                                                    | Partition all disks              |
| Icon Help                                                                                                    | Do not partition disks           |
|                                                                                                    |                                  |
|                                                                                                    | < Back Next > Cancel             |

You may **Modify** the following partition parameters:

- size in MB (only if disk is shown with a 🗜
- label
- format (yes/no)

The screenshot below shows an example:

| Volume / Partition Details |                     |  |  |  |  |
|----------------------------|---------------------|--|--|--|--|
| Туре:                      | Partition           |  |  |  |  |
| File System:               | NTFS $\sim$         |  |  |  |  |
| Size in MB:                | 1500 Max (MB): 2030 |  |  |  |  |
| Label:                     | NewDriveG           |  |  |  |  |
| Mount Details:             |                     |  |  |  |  |
| Drive Letter:              | G ~                 |  |  |  |  |
|                            | 🗹 Format            |  |  |  |  |
| OK Cancel                  |                     |  |  |  |  |

If you attempt to either not format or delete a Windows system partition, an error such as this will be displayed:

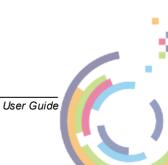

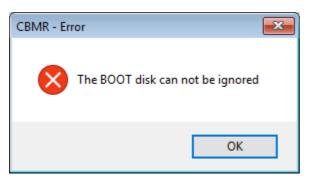

At this stage, nothing has happened to the disks. Press Next> to continue with the recovery.

# 4.2.9 Select Datasets to Restore

The next step prompts for the datasets to restore. Generally, each dataset represents a disk partition or volume. Put a tick against each dataset that should be restored:

| CBMR - Select Datasets to Resto                                    | re                               |                                    |                                                |                                         |                     |
|--------------------------------------------------------------------|----------------------------------|------------------------------------|------------------------------------------------|-----------------------------------------|---------------------|
| At least one System and one Bo<br>You can select additional drives | oot partition m<br>to be restore | ust be selecte<br>d by ticking the | d in order to recover<br>e check box next to t | your machine. This may be<br>the drive. | the same partition. |
| Drive Letter                                                       | Boot                             | System                             | Name                                           |                                         | File System         |
| В:                                                                 |                                  |                                    | B:\                                            |                                         |                     |
| С:                                                                 | Yes                              |                                    | C:\                                            |                                         |                     |
| E:                                                                 |                                  |                                    | E:\                                            |                                         |                     |
| F:                                                                 |                                  |                                    | F:\                                            |                                         |                     |
| G:                                                                 |                                  |                                    | G:\                                            |                                         |                     |
|                                                                    |                                  |                                    |                                                |                                         |                     |
|                                                                    |                                  |                                    |                                                |                                         |                     |
|                                                                    |                                  |                                    |                                                |                                         |                     |
| Select All Deselect                                                | All                              |                                    |                                                |                                         |                     |
|                                                                    |                                  |                                    |                                                | < Back Next                             | > Cancel            |

Click Next> to continue to the **Clone Settings** dialogue.

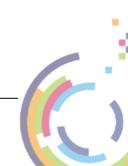

#### 4.2.10 Clone Settings

Use this dialogue to change the recovered system's **hostname** and **IP addresses** if required. Select to use either DHCP or enter a valid static IP address.

| CBMR - Clone Settings                                                                                                    |
|----------------------------------------------------------------------------------------------------|
|                                                                                                    |
| Do not change any settings on this page unless you wish to change the identity<br>of the recovered machine. For example when performing a cloning operation. |
| Change the computer's NetBIOS name on reboot.                                                                                                    |
| NP-WIN2022> NewNetBIOS                                                                                                    |
| Change the computer's host name on reboot.                                                                                                    |
| NP-Win2022> NewHostname                                                                                                    |
|                                                                                                    |
|                                                                                                    |
| Change the IP address of this adapter on reboot.                                                                                                    |
| Physical Address: 00-0C-29-66-43-3D                                                                                                    |
| Intel(R) 82574L Gigabit Network Connection (Up)                                                                                                    |
| Use DHCP Use DHCP<br>IP Address: 10 . 10 . 11 . 80> 10 . 10 . 11 . 80                                                                                        |
|                                                                                                    |
| Netmask: 255 . 0 . 0 . 0 . 0 . 0 . 0                                                                                                    |
| Gateway: 10 . 0 . 1 . 100> 10 . 0 . 1 . 100                                                                                                    |
|                                                                                                    |
|                                                                                                    |
|                                                                                                    |
|                                                                                                    |
|                                                                                                    |
| < Back Next > Cancel                                                                                                    |

You may change the IP address for each NIC interface independently. NICs that are currently connected to a network are tagged with (Operational).

Note: The **Use DHCP** tick-box shown on the left side of the dialogue indicates whether DHCP was used on the source system. If its ticked it indicates DHCP was used on the source. If unticked a static IP address was used.

If you wish to retain the current hostname and IP addresses leave the fields at their default values and select Next> to continue to the next section.

Note: When you click on the "Next >" the button will change to "Finish", when you click on "Finish" the restore will start. If dissimilar hardware is detected, then when you click on "Next>" the Dissimilar Hardware dialogue will be displayed instead. Click "Finish" on that dialogue to start the restore.

When recovering to a system with a different MAC address (generally during a dissimilar DR), the default IP address settings default to DHCP and not the original IP.

The Next > button will change to Finish. Click this when ready to continue.

User Guide

44

### 4.2.11 Dissimilar Hardware

Next, the DR process performs a check to determine if there are new devices in the recovering machine that were not present in the original system. If this is true, then this is a 'dissimilar' DR and the following dialogue will be shown to allow the user to specify the location of the new driver files for these devices.

| CBMR - Dissimilar Hardware                                                                                                    |
|----------------------------------------------------------------------------------------------------|
| The Plug-and-Play manager found new devices in the recovering machine.                                                                                                    |
| View List                                                                                                    |
| Default driver search path: X:\vmdrivers                                                                                                    |
| Enter the path(s) where the drivers can be found:                                                                                                    |
| X:\VMDrivers\VMwareDrivers\64-bit Browse                                                                                                    |
| Separate multiple paths with a semicolon ( ; ) Configure Network                                                                                                    |
| Note: it is generally only necessary to inject drivers for mass storage and some network devices. Drivers for other device types (such as chipset, CPU type etc.) can be safely ignored and left for standard Windows Plug-and-Play processing on reboot. However if you wish to load all types of PCI device, tick the following box. |
| Load all types of drivers                                                                                                    |
|                                                                                                    |
|                                                                                                    |
|                                                                                                    |
| < Back Finish Cancel                                                                                                    |

Specify the default path or paths to be searched for the missing driver files. The paths may

Configure Network

45

be on a local device (eg. a USB disk) or a network share. Use the \_\_\_\_\_\_\_ button if you need to map a network share. In either case, the paths must be accessible to the WinPE5, WinPE10 or WinPE11 environment.

Select View List... to see a list of the new devices.

|                   |                             | Found New Devices                                                                                            |
|-------------------|-----------------------------|----------------------------------------------------------------------------------------------------|
| Bus<br>PCI<br>PCI | Class<br>Storage<br>Network | Description<br>Standard SATA AHCI Controller [PCI\VEN_15AD&<br>82574L Gigabit Network Connection [PCI\VEN_80 |
|                   |                             | Exit                                                                                                    |

Ensure the specified path or paths contain the correct 64-bit drivers for the dissimilar machine. At the end of the DR sequence, the specified paths will be searched for the missing drivers and automatically injected into the recovered system.

By default, it is only necessary to inject drivers for mass storage devices and, in some some cases, network devices. The 'Load all types of drivers' tick box will force the DR to look for all drivers in addition to mass storage and network devices. For example, this could include graphics cards, USB and chipset devices, but these are rarely required and not recommended.

Note that if drivers are not found for the new boot disk then, although WinPE5, WinPE10 or WinPE11 will be able to recover the files to the disk, there is a good chance that it will not boot correctly.

Press Finish> to proceed with the recovery.

## 4.2.12 Disk Recovery Sequence

The sequence begins by preparing the disks selected for formatting.

| Automatic recovery started on 2024-04-17T09:03:48+01:00                                                                                                    | ^                                       |
|----------------------------------------------------------------------------------------------------|-----------------------------------------|
| <ul> <li>BMR_DP.DLL 9.6.1 (build 49413) Cristie Disk Partitioner (CDP) created on Mar 22 2024 at 2:44:51</li> <li>Restoring Microsoft Windows Server 2022, 64-bit (build 20348)</li> <li>reparing basic disks</li> <li>arget disk# 0, Size=2048 MiB, Cyls=261, T/C=255, S/T=63, B/S=512</li> <li>arget disk# 1, Size=2047 MiB, Cyls=261, T/C=255, S/T=63, B/S=512</li> <li>arget disk# 2, Size=61440 MiB, Cyls=7832, T/C=255, S/T=63, B/S=512</li> <li>arget disk# 3, Size=2048 MiB, Cyls=261, T/C=255, S/T=63, B/S=512</li> <li>arget disk# 3, Size=2048 MiB, Cyls=261, T/C=255, S/T=63, B/S=512</li> <li>arget disk# 3, Size=2048 MiB, Cyls=261, T/C=255, S/T=63, B/S=512</li> <li>creating basic partitions</li> <li>created MSR partition (15 MiB)</li> <li>Created GPT partition (2030 MiB) with drive letter G:, labelled 'DriveG'</li> <li>Created MSR partition (15 MiB)</li> <li>Created GPT partition (15 MiB)</li> <li>Created GPT partition (100 MiB)</li> <li>Created MSR partition (16 MiB)</li> <li>Created MSR partition (16 MiB)</li> <li>Created GPT partition (16 MiB)</li> <li>Created GPT partition (15 MiB)</li> <li>Created GPT partition (15 MiB)</li> <li>Created GPT partition (15 MiB)</li> <li>Created GPT partition (2030 MiB) with drive letter B:, labelled 'WinOS'</li> <li>Created GPT partition (15 MiB)</li> <li>Created GPT partition (2030 MiB) with drive letter F:, labelled 'DriveF'</li> </ul> | ~~~~~~~~~~~~~~~~~~~~~~~~~~~~~~~~~~~~~~~ |

This step involves:

- disk mapping original layout to new
- cleaning (removing any existing disk partitions)
- removing any existing dynamic volume databases
- re-creating the partitions on selected disks
- converting to dynamic volumes if required
- formatting to the required partition type
- creating partition/volume mount points
- making bootable volumes active

The next step is to recover the datasets to the selected target disks/partitions. A new window appears containing the restore status of recovered files, with progress bars indicating how much of the backup has been restored. This display also shows the recovery statistics in terms of time, size and throughput.

The recovery is divided into different phases: first the recovery of each selected filespace (including **SystemState**),

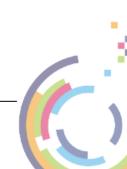

48

| Restore Status - 48 % Completed. |                                 |                    |          |                        |    |
|----------------------------------|---------------------------------|--------------------|----------|------------------------|----|
| Filespace                        | Details                         |                    |          |                        |    |
| Name:                            | ame: C:\[including SystemState] |                    |          |                        |    |
| Type:                            | NTFS                            |                    |          |                        |    |
| Drive:                           | C:                              |                    |          |                        |    |
| Date:                            | 16/04/2024                      | 09:07:56           |          |                        |    |
| - Current File                   | 9                               |                    |          |                        |    |
| Name:                            | \amd64                          | _microsoft-windows | -irityzo | nes.resources_31bf3856 | ad |
| Size:                            | 0 bytes                         |                    |          |                        |    |
| Status:                          |                                 |                    |          |                        |    |
| Progress                         |                                 |                    |          |                        |    |
| File                             | s Done:                         | 101,922            | of       | 296,126                |    |
| Byte                             | s Done:                         | 11.43 GB           | of       | 23.49 GB               |    |
| Time                             | Taken:                          | 00:14:33           |          | Rate: 13952.2 KB/s     |    |
| Restored Files (34 %)            |                                 |                    |          |                        |    |
| Restored Bytes (48 %)            |                                 |                    |          |                        |    |
| Abort                            |                                 |                    |          |                        |    |

This process may take some time if the backups are large. You may select the Abort button to terminate the file recovery process, but this may leave the disk or partition in an unpredictable state, which may render it unusable.

If any errors occur during the recovery, an error message will be shown in the dialogue window. Refer to the logs post recovery to establish the cause of any error.

| CBMR Recovery Status                                                                                                    |        |          |
|----------------------------------------------------------------------------------------------------|--------|----------|
| Formatted partition with drive letter G:, labelled 'DriveG'<br>Formatted partition with drive letter E:, labelled 'DriveE'<br>Formatted partition with drive letter H:, labelled "<br>Formatted partition with drive letter C:, labelled 'WinOS'<br>Formatted partition with drive letter B:, labelled "<br>Formatted partition with drive letter F:, labelled 'DriveF'<br>Creating partition mount points<br>Creating volume mount points<br>Making bootable volumes active<br>Stopping access to Diskpart<br>Successfully performed disk operations. |        | ~        |
| Restore will start shortly in a separate window.<br>The system files were restored successfully.                                                                                                    |        |          |
| Updating the target registry<br>Copying boot files Success<br>Sanity check passed<br>Copying DisRec.ini to the Windows driveSuccess                                                                                                    |        |          |
| Starting Dissimilar Hardware. Searching for new hardware devices in the recovering sy<br>No new devices were found in your system.                                                                                                    | stem.  |          |
| Recovery Environment finished successfully on 2024-04-17T09:42:19+01:00                                                                                                    |        |          |
| P                                                                                                    |        | <b>×</b> |
|                                                                                                    | Finish |          |
|                                                                                                    |        |          |

User Guide

The final steps of the recovery are to:

- run a sanity check to determine if all the expected boot files are present on the boot volume
- run a dissimilar hardware check to determine if new drivers are required for new boot devices

Finally, press **Close** to return to the **Recovery Environment** main menu. At this point, you may want to view the recovery logs and perhaps copy the logs to a local device or remote share before selecting to reboot. If you have configured the logfile save path from the first step the logfiles will be automatically saved anyway.

Note: recovery logs are also saved to the recovered system to the CBMR installation sub-folder 'Temp' (e.g. "C:\Program Files\Cristie\CBMR\Temp").

### 4.2.13 Disk Scaling

In situations where the target system has fewer or smaller disks than the original system, *Disk Scaling* will come into effect.

| CBMR - Volume Layout                                                                                                    |                      |  |  |  |  |  |
|----------------------------------------------------------------------------------------------------|----------------------|--|--|--|--|--|
| The original and proposed disk volumes are shown below.<br>If required, right-dick on a volume to customise the proposed layout. |                      |  |  |  |  |  |
| Stored layout:                                                                                                    | Proposed layout:     |  |  |  |  |  |
| □ NP-WIN2008R2                                                                                                    | NP-WIN2008R2         |  |  |  |  |  |
| Disk 0 Size 1023 MB [VMwa                                                                                                    |                      |  |  |  |  |  |
| ع الله Disk 1 Size 5,00 GB [VMwa                                                                                                 |                      |  |  |  |  |  |
| ⊕ Disk 2 Size 4,00 GB [VMwz                                                                                                    |                      |  |  |  |  |  |
| ⊕ Disk 3 Size 40,00 GB [VMw                                                                                                    |                      |  |  |  |  |  |
| Disk 4 Size 1,00 GB [VMwa                                                                                                    |                      |  |  |  |  |  |
| Disk 5 Size 10,00 GB [VMw                                                                                                    |                      |  |  |  |  |  |
| Disk 6 Size 5,00 GB [VMwa 、                                                                                                    |                      |  |  |  |  |  |
| < >                                                                                                    | < >>                 |  |  |  |  |  |
|                                                                                                    | Icon Help            |  |  |  |  |  |
|                                                                                                    |                      |  |  |  |  |  |
|                                                                                                    | < Back Next > Cancel |  |  |  |  |  |

The above example shows a recovery from an original system with 8 physical disks, to a target system with only one disk. The target disk is also much smaller than the original system disk.

In this scenario, CBMR will select as many disks to recover as possible (in this case only one disk - the boot disk). In addition, it will scale the partitions down in proportion to their original size and occupancy. This can be complicated by having, say, mirrored dynamic

volumes when the mirror will need to be broken - if only one disk exists on the target (or it has been tagged as not to modify).

Note 1: the Volume Layout dialogue will only show disks in the left hand panel that can be removed.

Note 2: during a recovery to a system with larger disks, the partition sizes will remain the same as the original by default. However, in this case, it is possible to increase partition size manually during the recovery by right-clicking on the partition icon and selecting Modify.

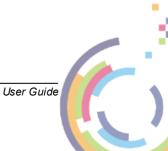